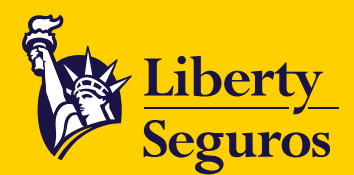

# **Manual Axis auto colectivo**

(cotización, modificación y emisión)

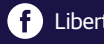

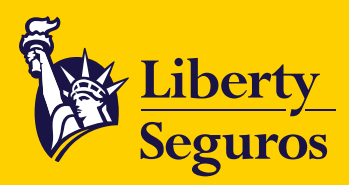

## **Tabla de Contenido**

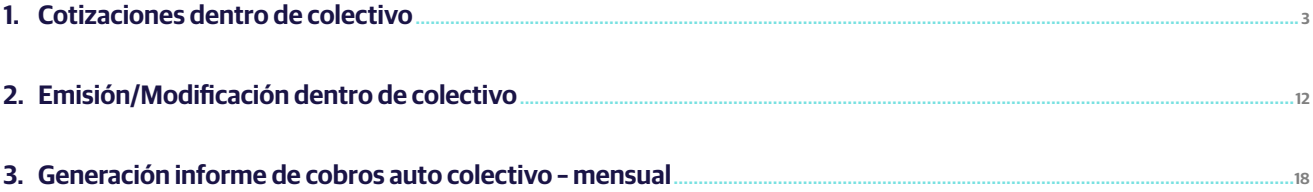

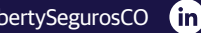

 $\overline{2}$ 

<span id="page-2-0"></span>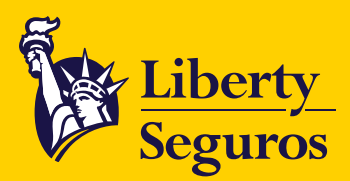

## **1. Cotizaciones dentro de colectivo**

## **1.1 Selecciona "Simulaciones".**

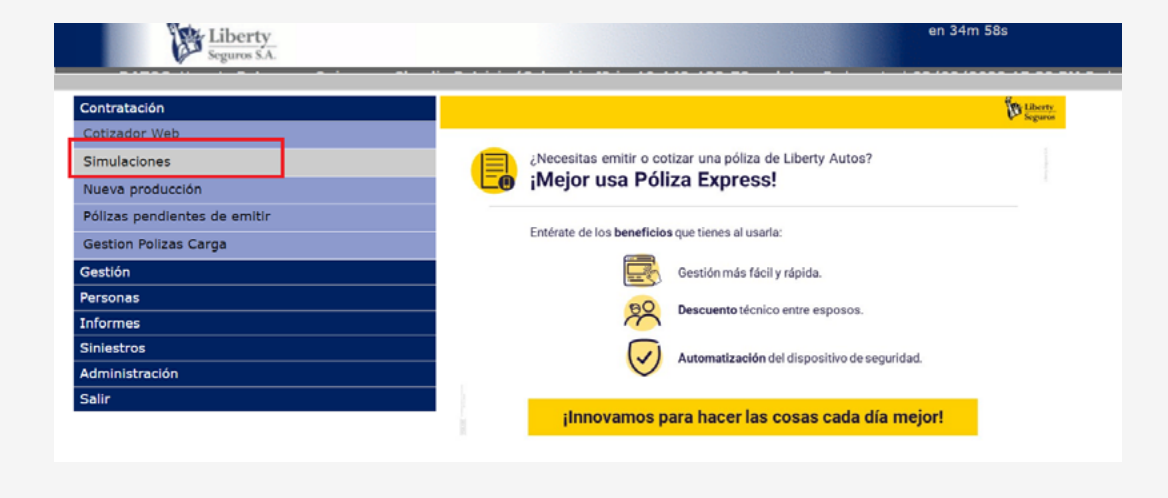

## **1.2 Luego selecciona "Ramo" y "Producto".**

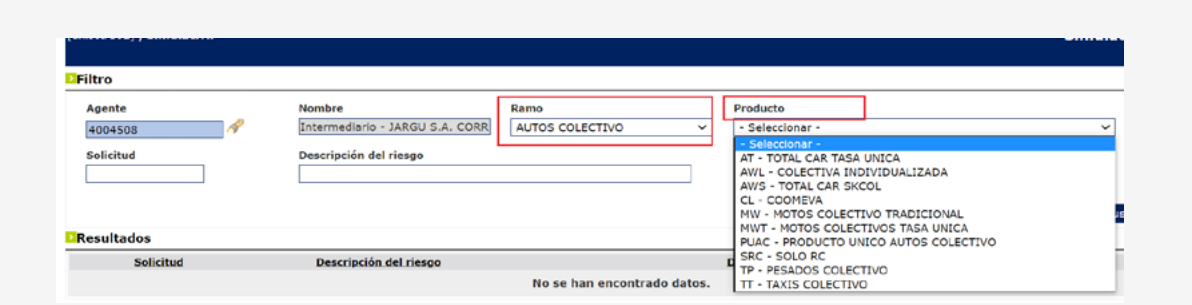

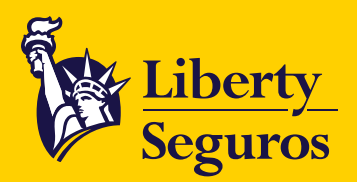

## **1.3 Después de elegir el "Ramo", haz clic en "Nuevo".**

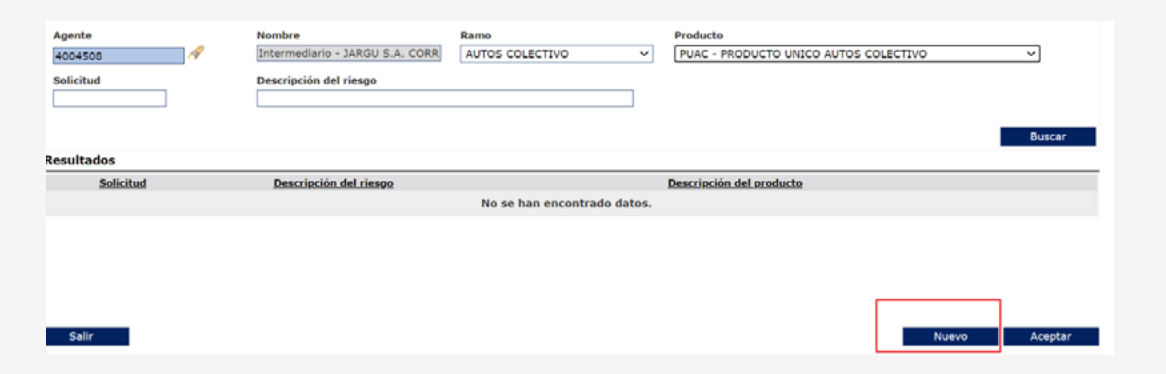

## **1.4 Digita en "Núm. póliza" y luego haz clic en "Buscar".**

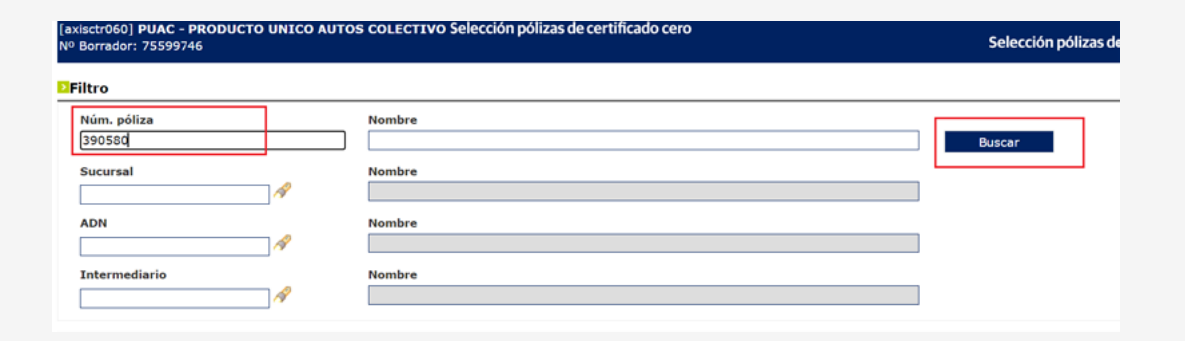

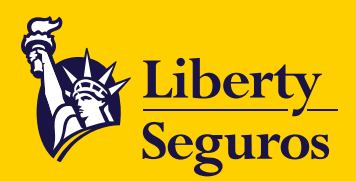

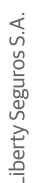

## **1.5 Luego dirígete a "Datos del riesgo" y haz clic en "Añadir".**

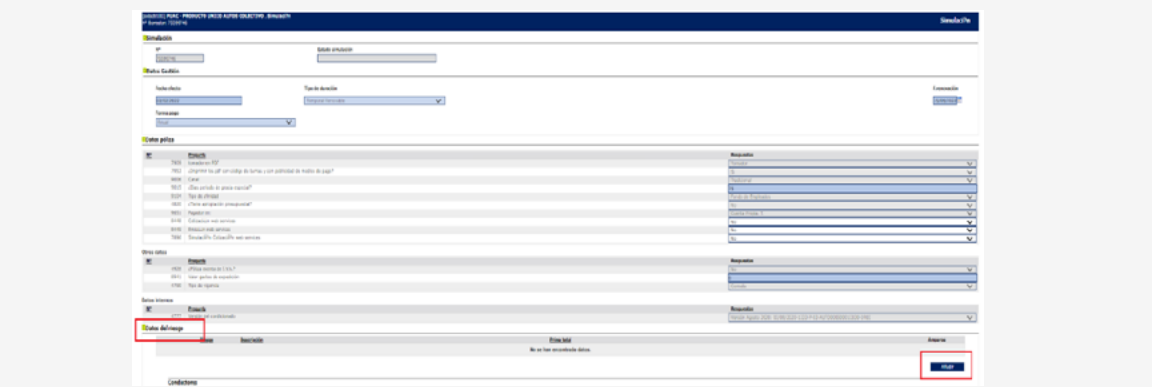

## **1.6 En la siguiente ventana debes diligenciar todos los datos del riesgo.**

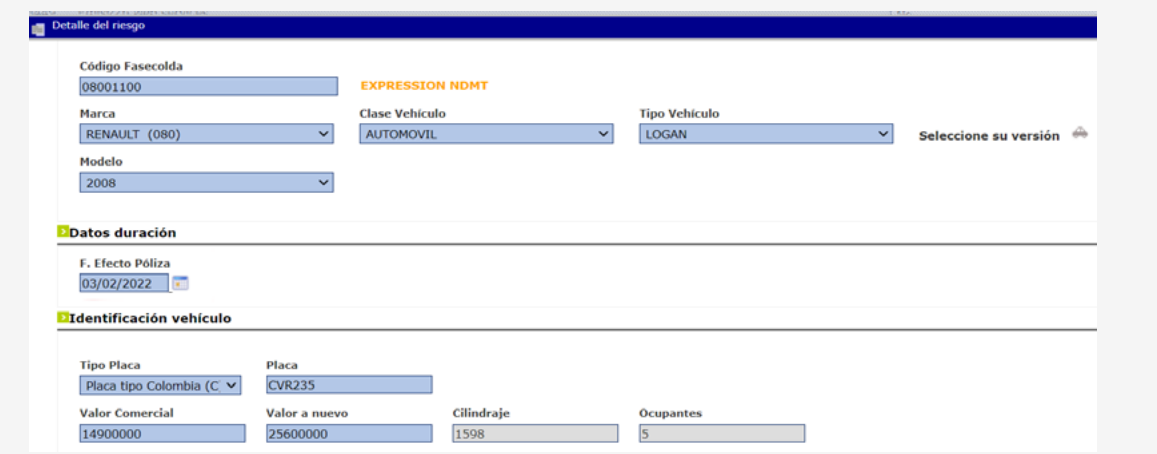

#### **Ten en cuenta:**

- La fecha efecto será la fecha del día en que se esté realizando la cotización.
- Si el vehículo es 0 KM, en **"Tipo Placa"** debes seleccionar TL y en **"placa"** colocar TL y los 4 últimos dígitos del motor.

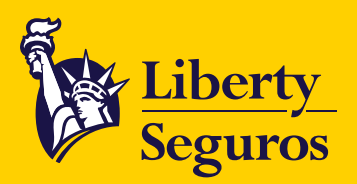

## **1.7 Haz clic en "Conductor".**

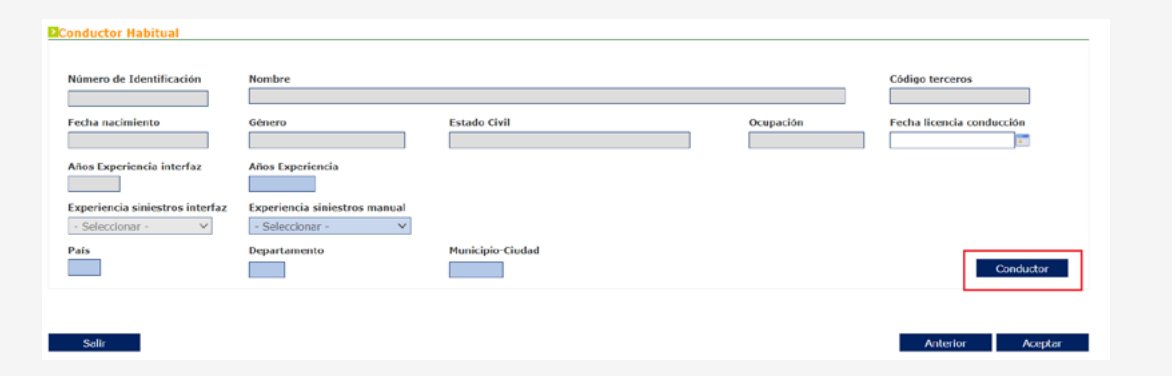

## **1.8 Luego haz clic en "Buscar".**

En esta ventana, si el conductor no está creado, proceder a crearlo diligenciando en su totalidad las casillas que arroja el sistema.

De lo contrario haz clic en **Buscar.**

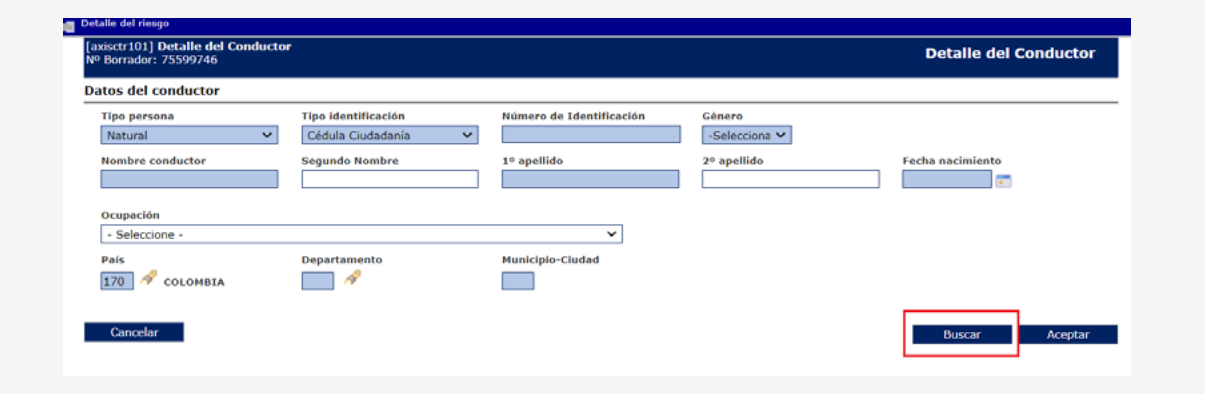

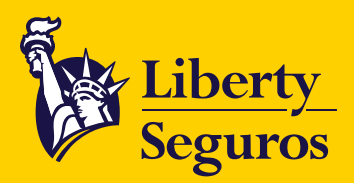

#### **1.9 Después digita el "Número de Identificación", elige el cliente y haz clic en "Aceptar".**

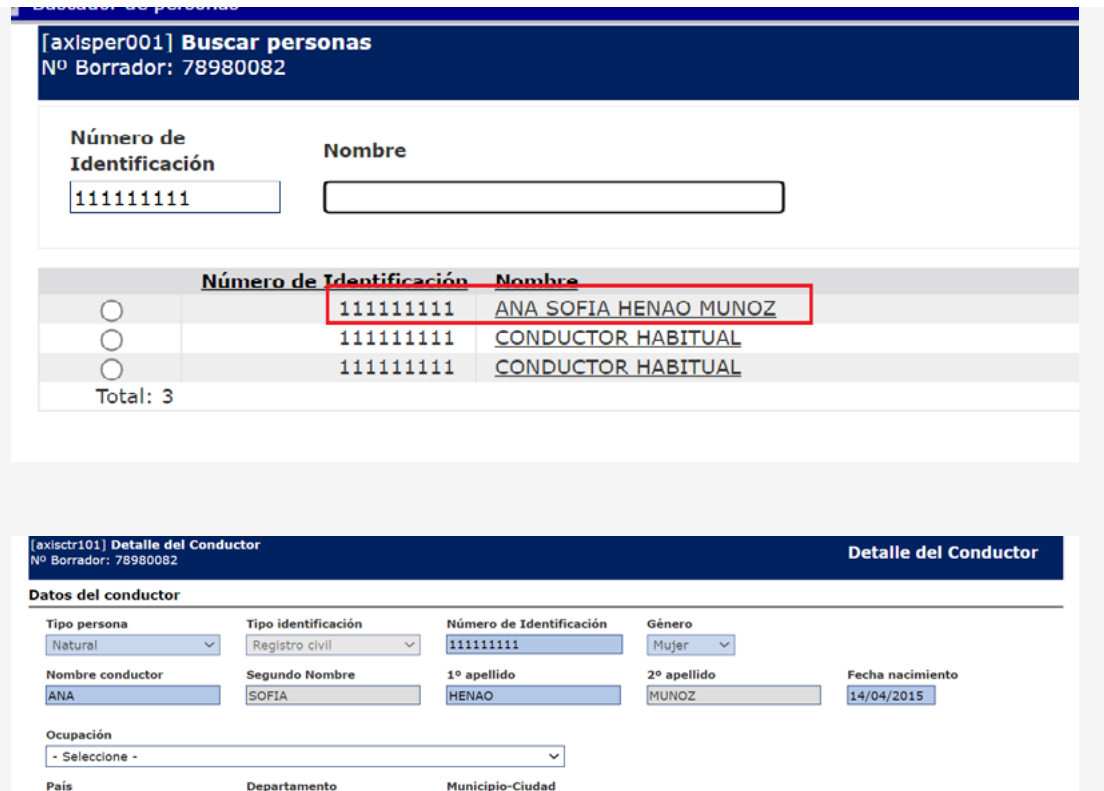

**PLANETA RICA** 

555

170 COLOMBIA

Cancelar

 $|23|$ 

Córdoba

Liberty Seguros S.A.

Buscar Cambiar Persona

Aceptar

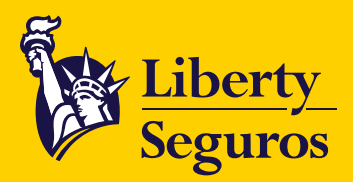

#### **1.10 En esta ventana, si deseas cambiar la zona de circulación, debes hacer clic en la lupa que aparece en "Departamento" y en "Municipio – Ciudad". Luego haz clic en "Aceptar".**

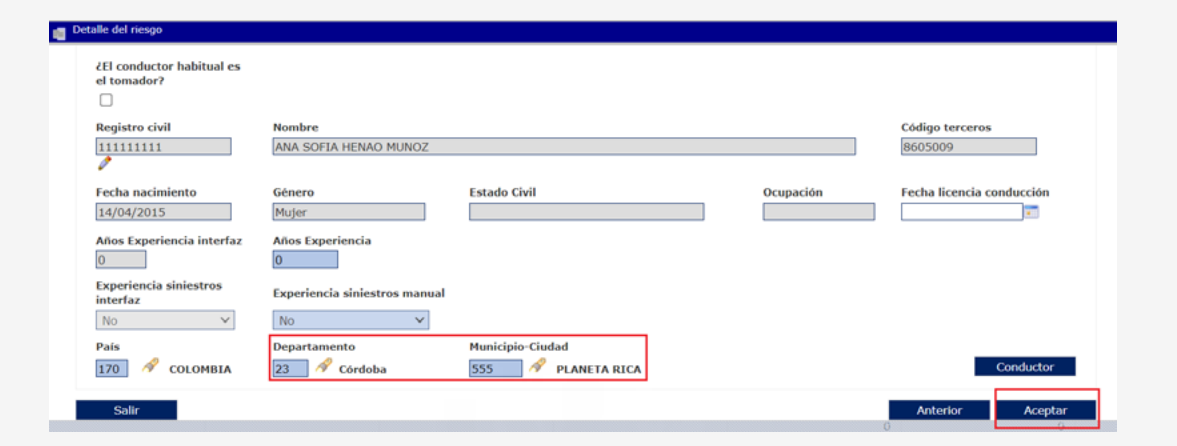

#### **1.11 Cuando el sistema te devuelva a la ventana principal, dirígete a "Datos del riesgo" y haz clic en el signo + en "Amparos".**

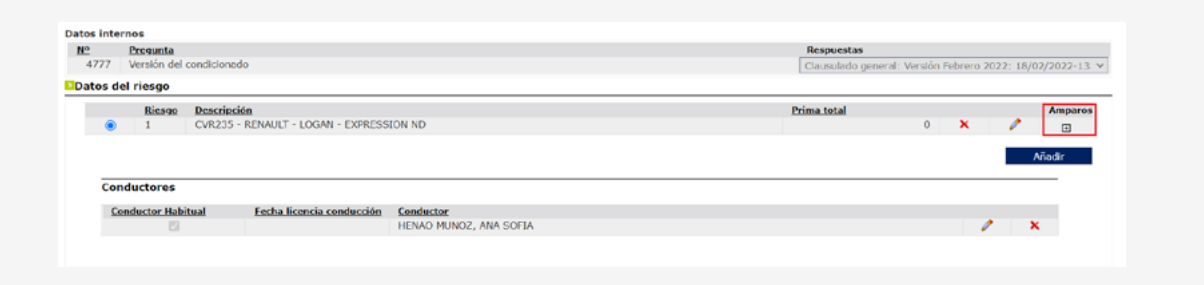

[Libertyseguros.co](http://libertyseguros.co) **LibertySeguros** Computer Seguros Andes Computer Seguros Computer Seguros Andes [Liberty Seguros Andes](https://www.linkedin.com/company/liberty-seguros-andes/)

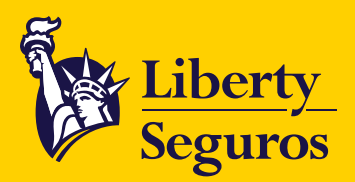

## **1.12 En esta ventana selecciona la forma de pago y uso del vehículo según parametrización del negocio.**

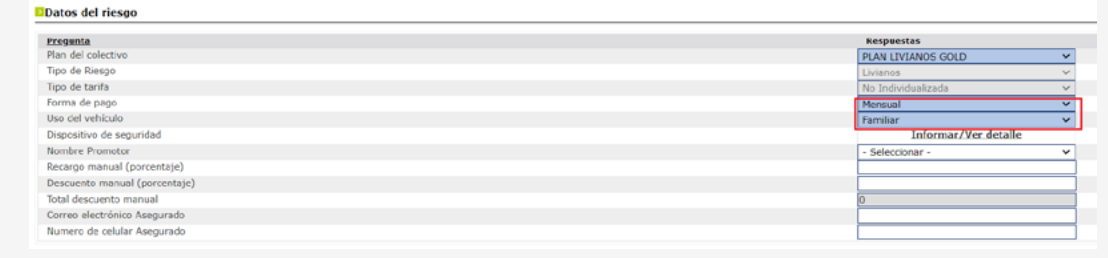

## **1.13 Valida amparos y valores asegurados según condiciones de slip.**

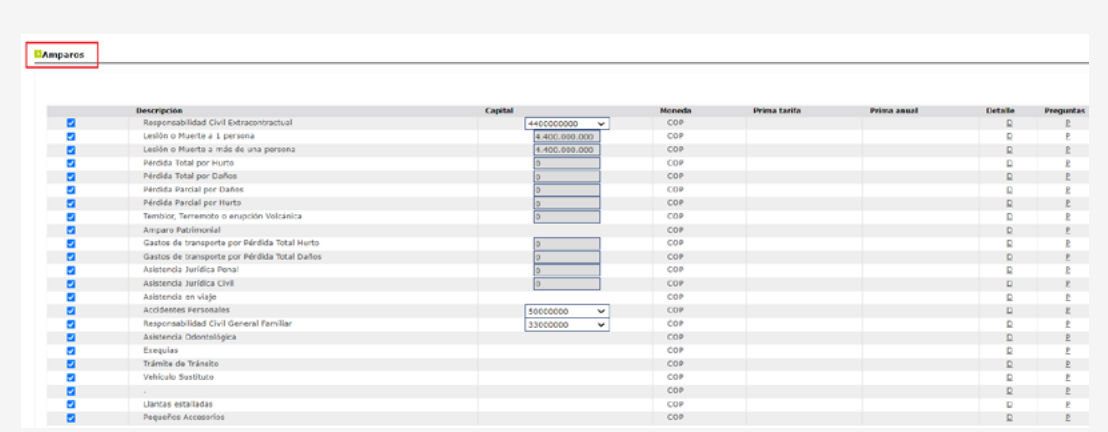

En esta pantalla de **"Amparos"**, debes responder las preguntas **"Límite por amparo"** que se encuentran dentro de:

- "Asistencia en viaje".
- "Llantas estalladas".
- "Pequeños Accesorios".

Debes seleccionar la P que se encuentra a la derecha.

**VIGILADO** SUPERINTENDENCIA FINANCIERA<br>**VIGILADO** DE COLOMBIA

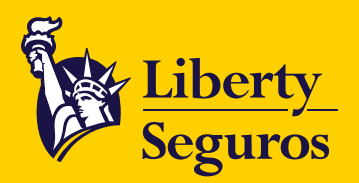

## **1.14 Valida "Deducibles" y luego haz clic en "Tarifar".**

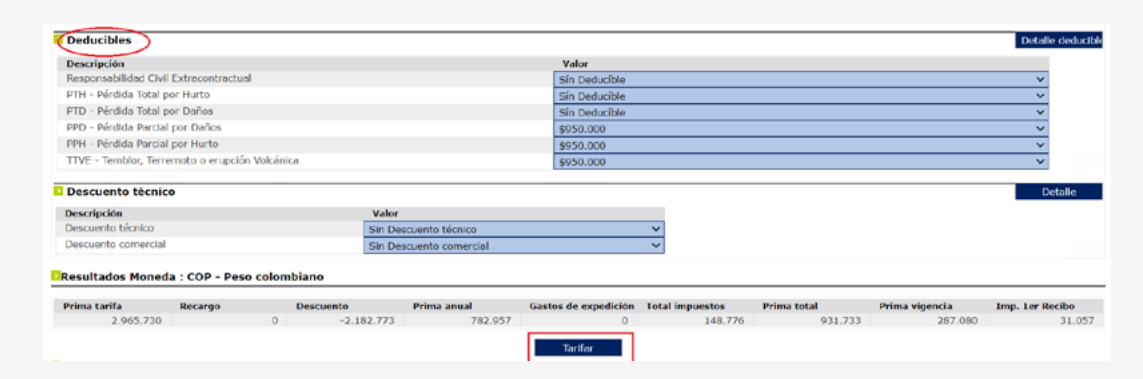

## **1.15 Después de tarifar, haz clic en "Aceptar".**

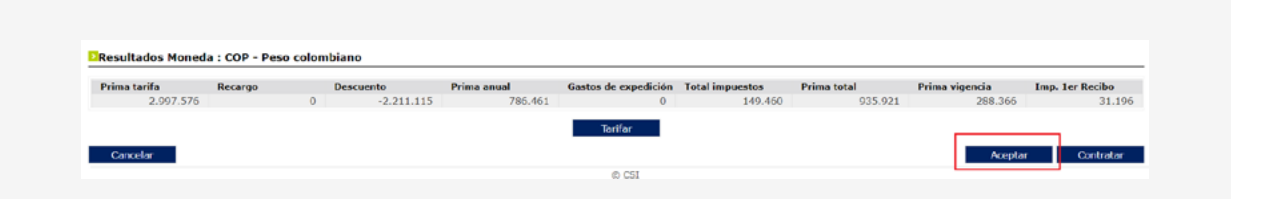

## **1.16 Luego haz clic en "Guardar".**

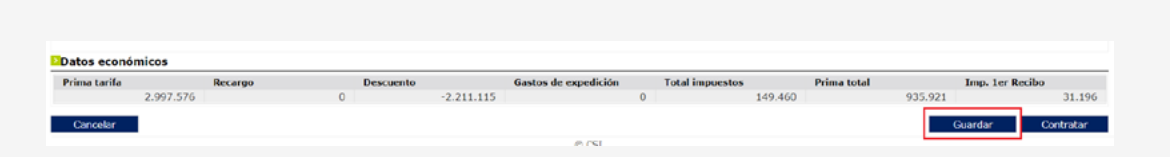

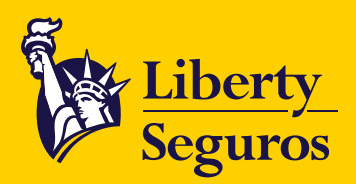

## **1.17 Y después en "Imprimir".**

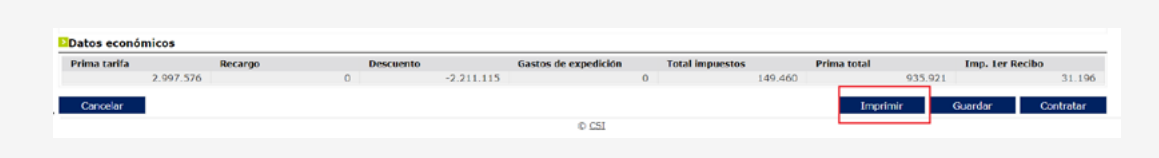

Aquí el sistema genera un **PDF de cotización** dentro de colectivo.

## **1.18 Haz clic en el enlace y el sistema abrirá el PDF respectivo de cotización para ser entregado al cliente.**

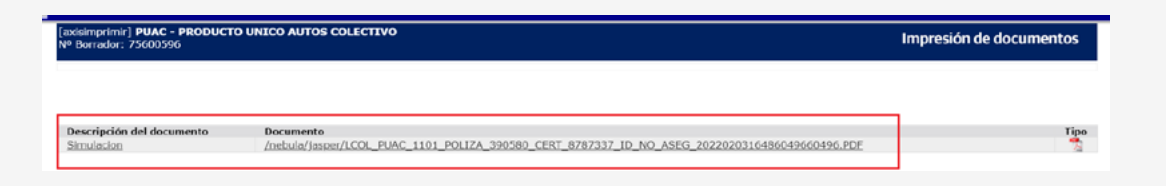

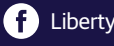

<span id="page-11-0"></span>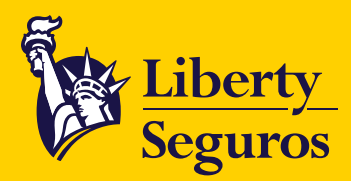

## **2. Emisión/Modificación dentro de colectivo**

Los pasos descritos anteriormente se realizan desde **"Simulaciones".** También se pueden realizar desde la opción **"Nueva producción".**

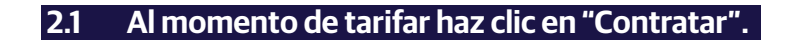

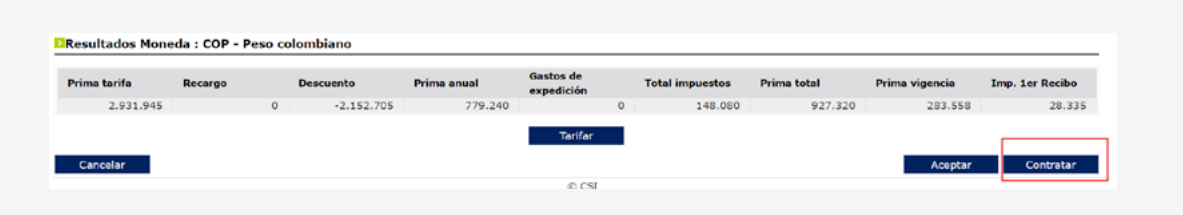

## **2.2 Confirma si el conductor es el mismo asegurado del vehículo.**

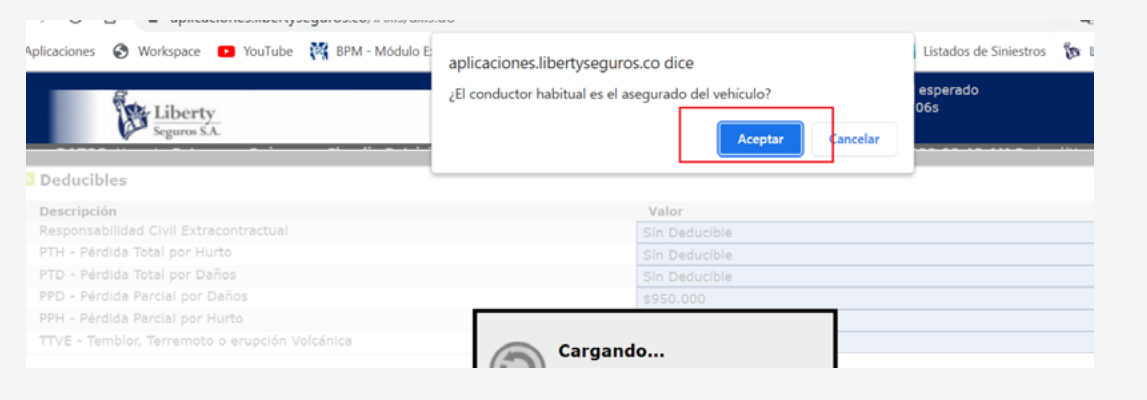

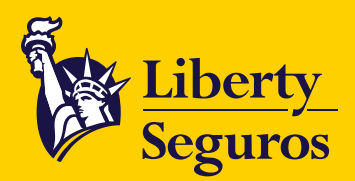

## **2.3 Completa los datos del conductor y luego haz clic en "Siguiente".**

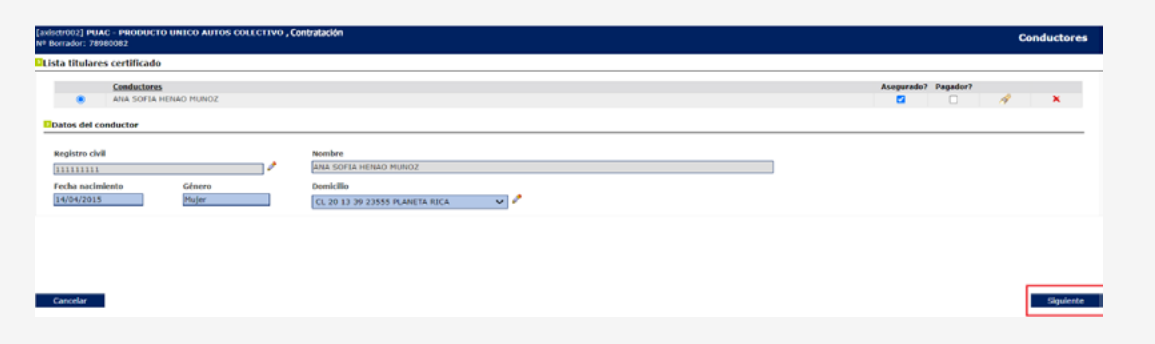

## **2.4 Confirma los datos del asegurado y haz clic en "Siguiente".**

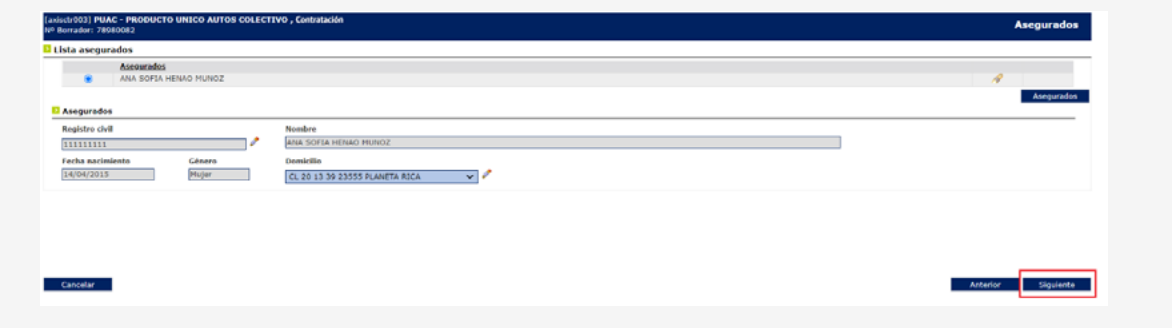

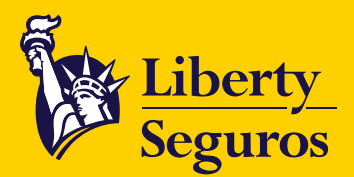

#### **2.5 En la siguiente pantalla completa los datos del vehículo (motor, chasís, VIN). Ten en cuenta:**

#### **Fecha efecto póliza:**

- Se dejará la fecha del día en caso de que el riesgo se deba inspeccionar.
- Si es 0 KM se debe dejar la fecha del día o fecha salida de concesionario.
- Si el riesgo viene con continuidad, se debe colocar la fecha en que culmina la vigencia con la anterior aseguradora.

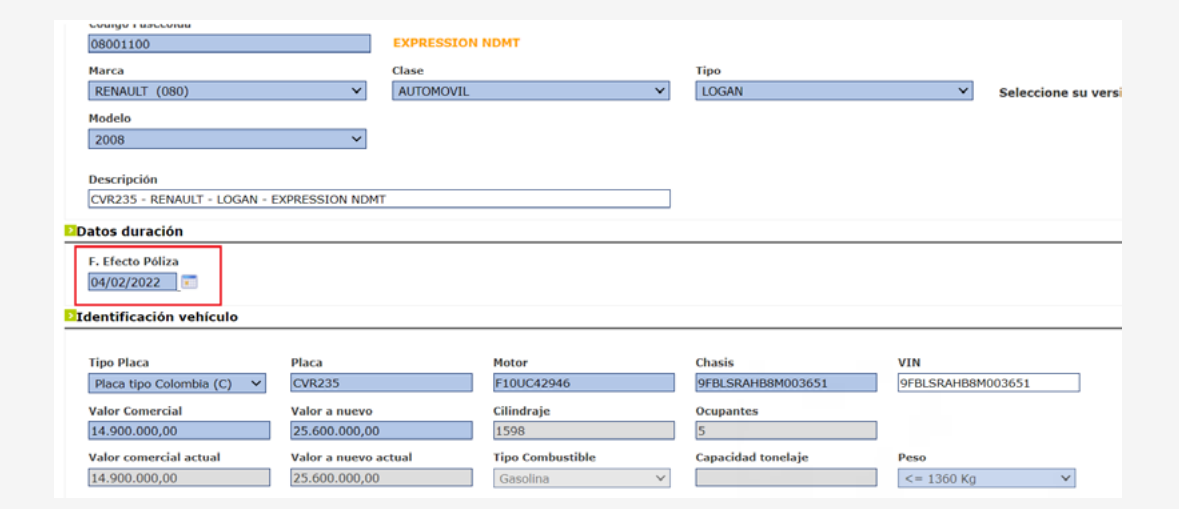

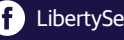

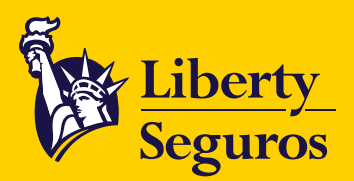

## **2.6 Luego de validar los datos haz clic en "Siguiente".**

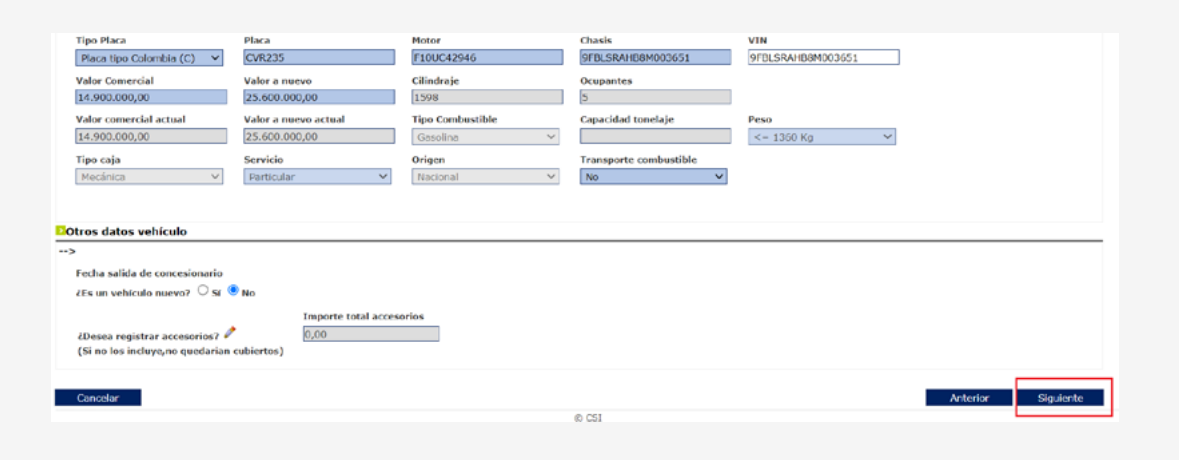

#### **2.7 Si el riesgo se debe inspeccionar, los campos deben quedar de la siguiente manera:**

- Continuidad: **NO.**
- Compañía Anterior: **En blanco.**
- Fecha fin de vigencia: **En blanco.**

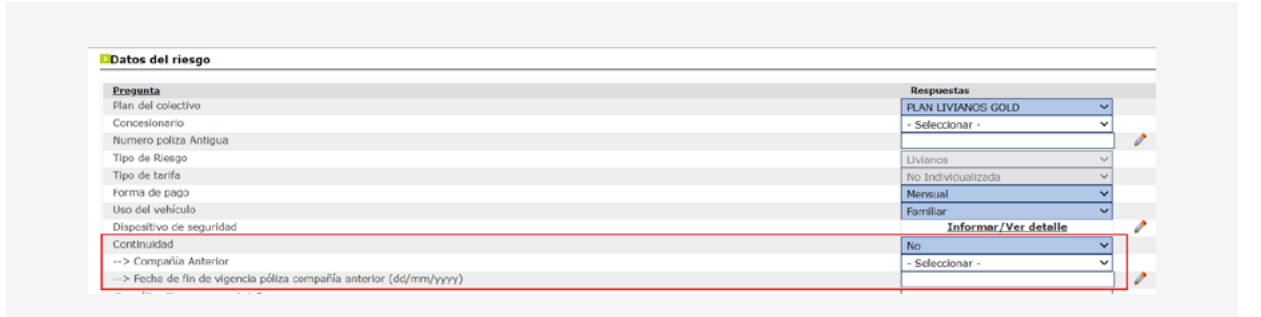

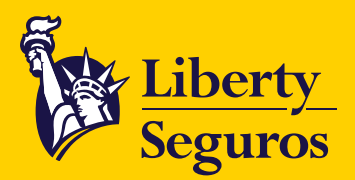

#### **2.8 Si el riesgo viene con "Continuidad", los campos deben quedar de la siguiente manera:**

- Continuidad: **SÍ.**
- Compañía Anterior: Escoge la **aseguradora** con la que viene el auto actualmente.
- Fecha fin de vigencia: Se colocará la fecha fin de vigencia con la **anterior aseguradora.**

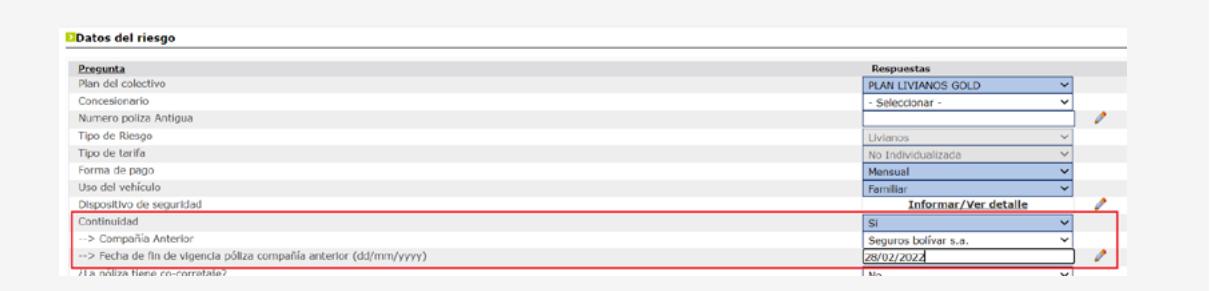

## **2.9 Valida la información de amparos y deducibles. Luego haz clic en "Tarifar" y "Siguiente".**

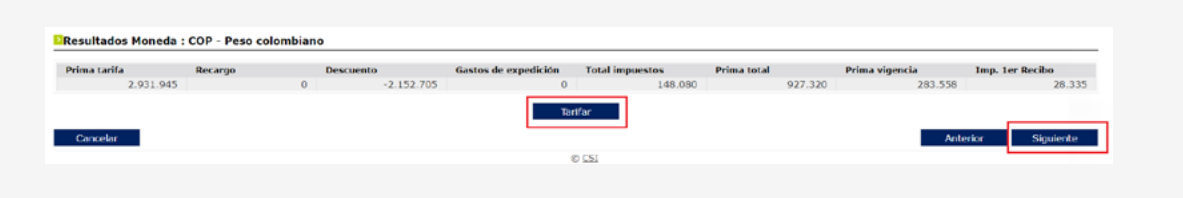

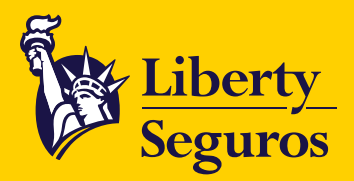

#### **2.10 En la siguiente ventana debes diligenciar la información de "Datos beneficiarios a nivel de riesgo" y "Datos beneficiarios a nivel de Amparo". Luego haz clic en "Siguiente".**

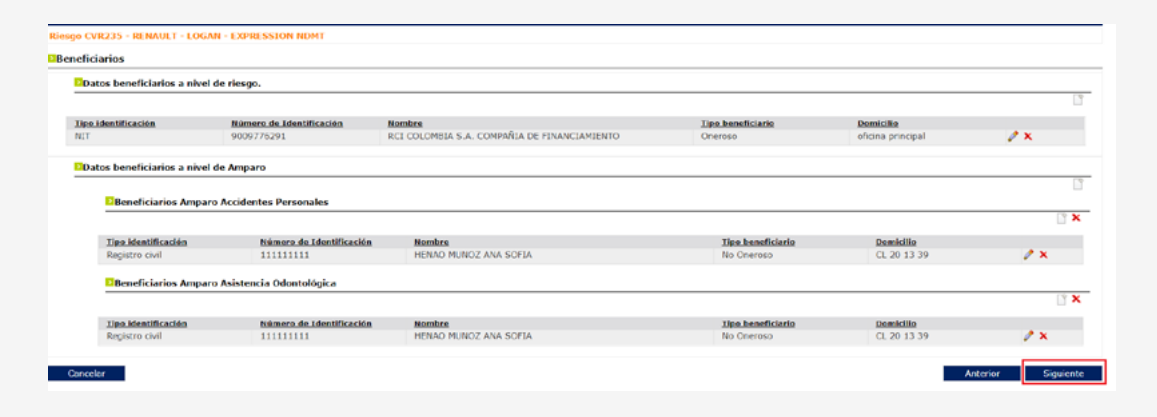

#### **2.11 Si el riesgo va a inspección, en la pantalla final se indicará.**

#### Si le has dado **"Continuidad",** también lo indicará.

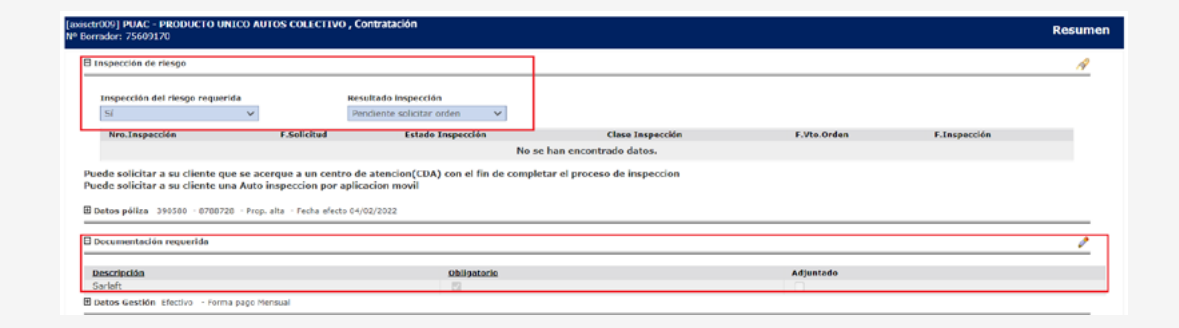

En documentación requerida se recomienda adjuntar documentos respectivos del negocio, importantes para tener en cuenta al momento de la emisión.

17

<span id="page-17-0"></span>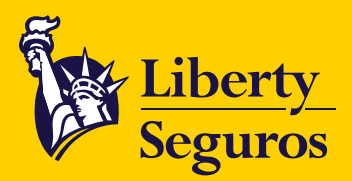

## **2.12 Finalmente haz clic en "Aceptar".**

- El sistema generará el Nº de orden de inspección para que el cliente vaya al CDA a inspeccionar. Si cumple con la política y si el cliente lo solicita, se debe realizar el proceso de inspección digital.
- Si has dado continuidad, el sistema generará un PDF de la emisión.

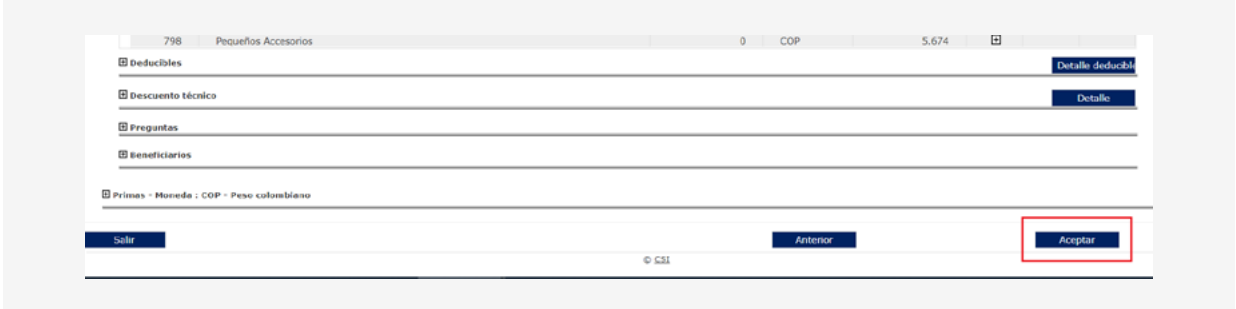

## **3. Generación informe de cobros auto colectivo – mensual**

## **3.1 Ingresa a "Informes" / "Listados Gestión Producción".**

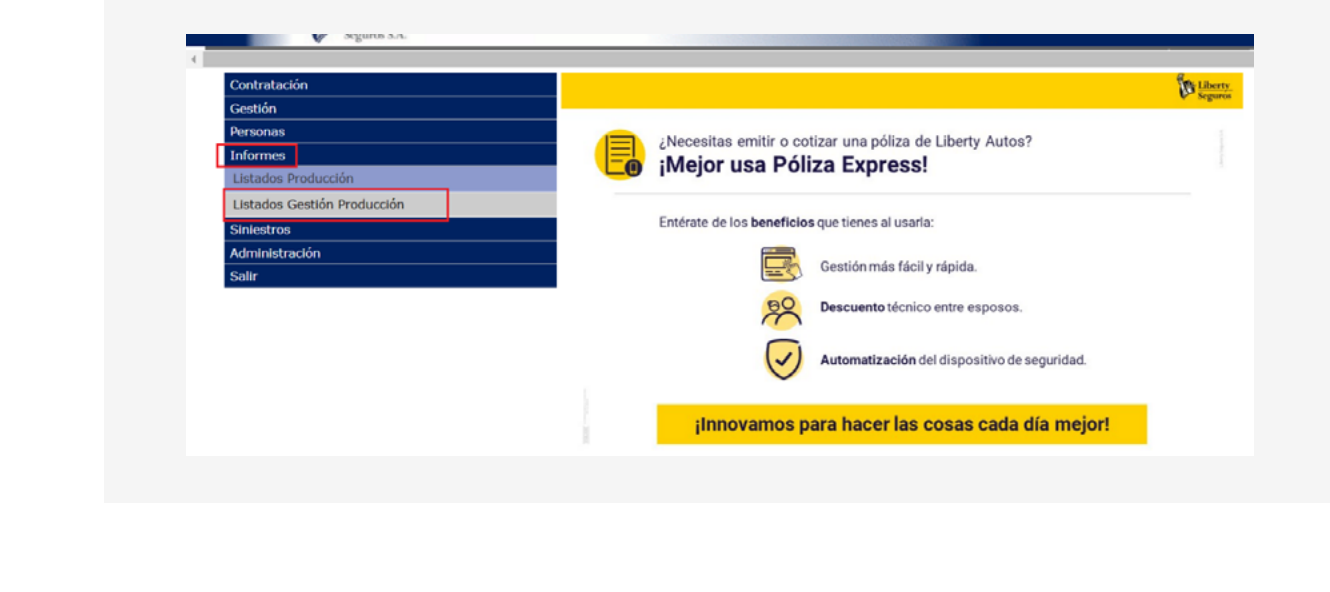

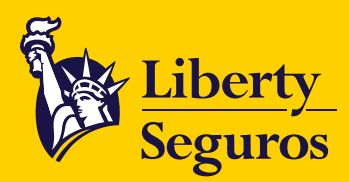

#### **3.2 En "Listados Gestión Producción" selecciona la opción "Reporte Relación de Cobro".**

## [axislist002] Listados Gestión Producción

Listados Gestión Producción

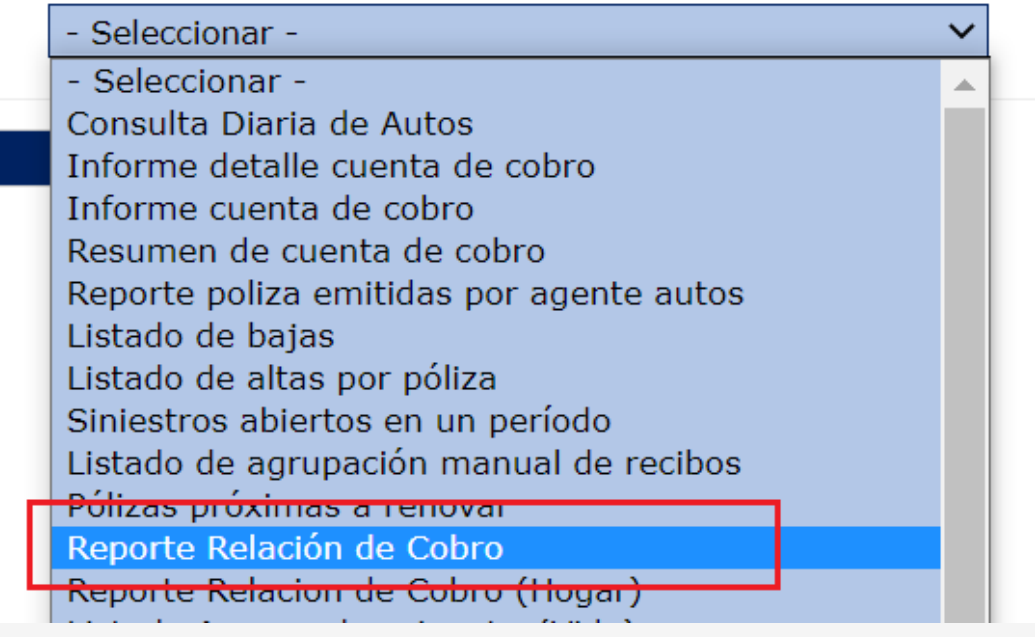

19

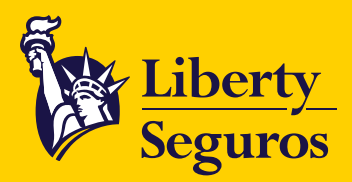

## **3.3 Digita "Número de póliza" colectiva. Indica "Mes" y "Año". Luego haz clic en "Ejecutar".**

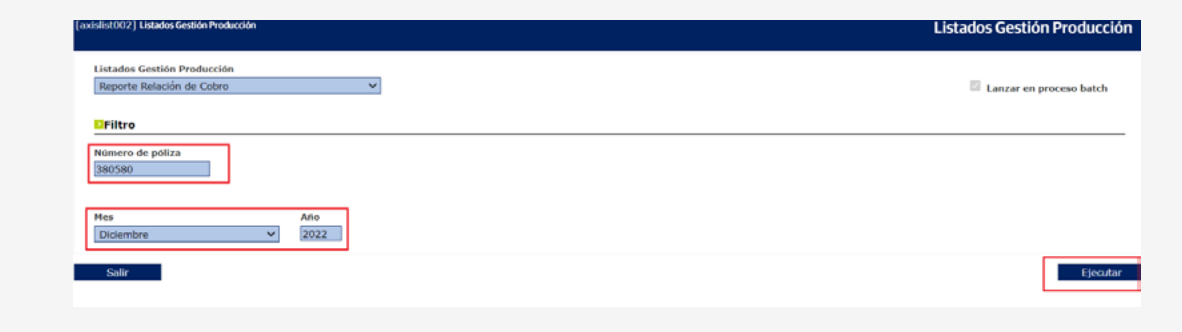

El sistema enviará el informe en Excel al correo registrado del usuario que haya generado el informe.

De no contar con el correo actualizado correspondiente al usuario, se debe enviar un correo con una solicitud de actualización al buzón del asistente comercial para solicitar la actualización al área de sistemas.

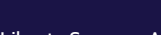

20

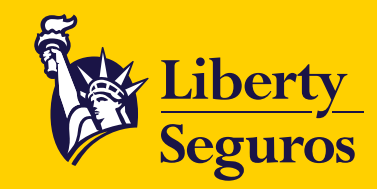

[Libertyseguros.co](http://libertyseguros.co) **LibertySeguros** Computer Seguros Andes Computer Seguros Computer Seguros Andes [Liberty Seguros Andes](https://www.linkedin.com/company/liberty-seguros-andes/)